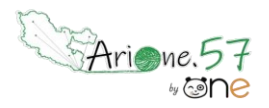

Un chat est disponible poster vost disponible pour poster vost disponible pour poster vost disponible poster v<br>Disponible poster vost disponible poster vost disponible poster vost disponible poster vost disponible poster

Un exemple avec des cartes géographiques

Tutoriels d'accompagnement : [Aide et Support de l'ENT One](https://one.opendigitaleducation.com/boite-a-outils/guides-et-tutos/)

*Point important avant de commencer :*

de l'ENT et la notion d'espace sécurisé. Il faut donc bien identifier les intégrations souhaitées au préalable. *La procédure, évoquée ci-dessous, qui propose d'utiliser un code HTML externe, peut permettre d'insérer dans l'ENT des contenus potentiellement non sécurisés ou ne respectant pas le RGPD. Nous perdrions ainsi tout l'intérêt* 

Il est possible d'enrichir le contenu d'une application (cahier multimédia, cahier de texte, blog, wiki…) avec un contenu multimédia. Pour illustrer cette possibilité, nous allons utiliser deux ressources en ligne :

- ➢ Géoportail :<https://www.geoportail.gouv.fr/>
- ➢ uMap :<http://umap.openstreetmap.fr/fr/>

Géoportail

01. Vous trouverez des informations complémentaires sur l'usage de cette ressource sur notre site TICE 57 : <http://www4.ac-nancy-metz.fr/tice57/spip.php?article203>

Vous devez vous rendre sur le Géoportail à cette adresse :<https://www.geoportail.gouv.fr/>

Si vous ne l'avez pas déjà fait, créez-vous un compte afin d'y stocker vos propres cartes annotées pour pouvoir ensuite les partager. Après avoir créé une carte en y ajoutant un certain nombre d'informations, cliquez sur le symbole du partage (1) puis copiez le code d'intégration HTML (2).

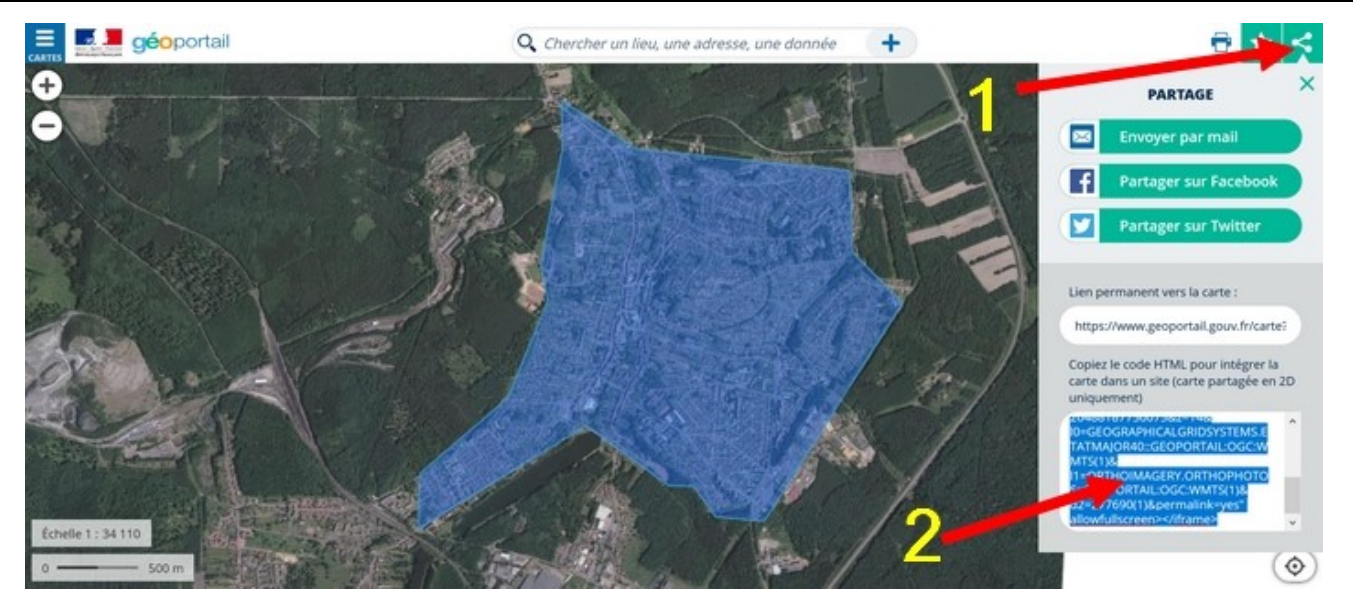

02. Dans votre application, collez directement le code HTML sur la page blanche (1) et enregistrez (2). Vous aurez alors la possibilité de changer l'échelle de la carte (grâce au +/-) et même de l'afficher en plein écran.

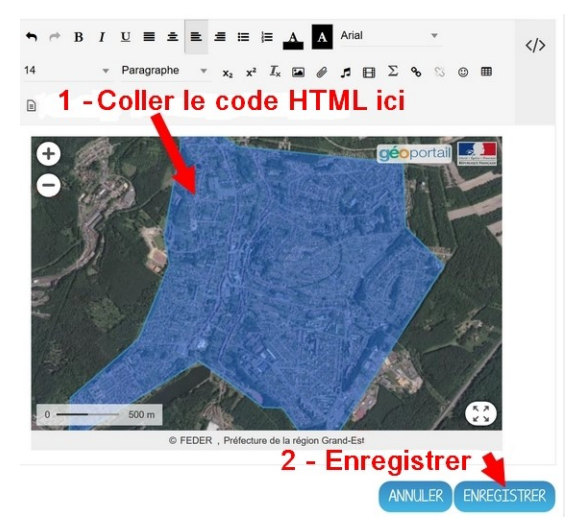

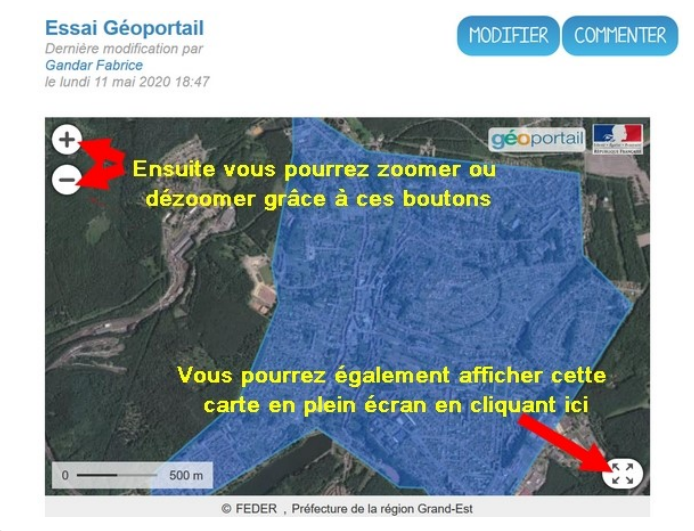

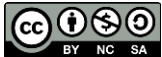

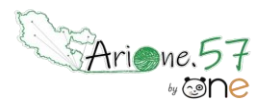

Un exemple avec des cartes géographiques

Tutoriels d'accompagnement : [Aide et Support de l'ENT One](https://one.opendigitaleducation.com/boite-a-outils/guides-et-tutos/)

### uMap

01. Vous devez vous rendre sur uMap à cette adresse :<http://umap.openstreetmap.fr/fr/> Si vous ne l'avez pas déjà fait, créez-vous un compte afin d'y stocker vos propres cartes annotées pour pouvoir ensuite les partager. Après avoir créé une carte en y ajoutant un certain nombre d'informations, cliquez sur le symbole du partage (1) puis copiez le code d'intégration HTML (2).

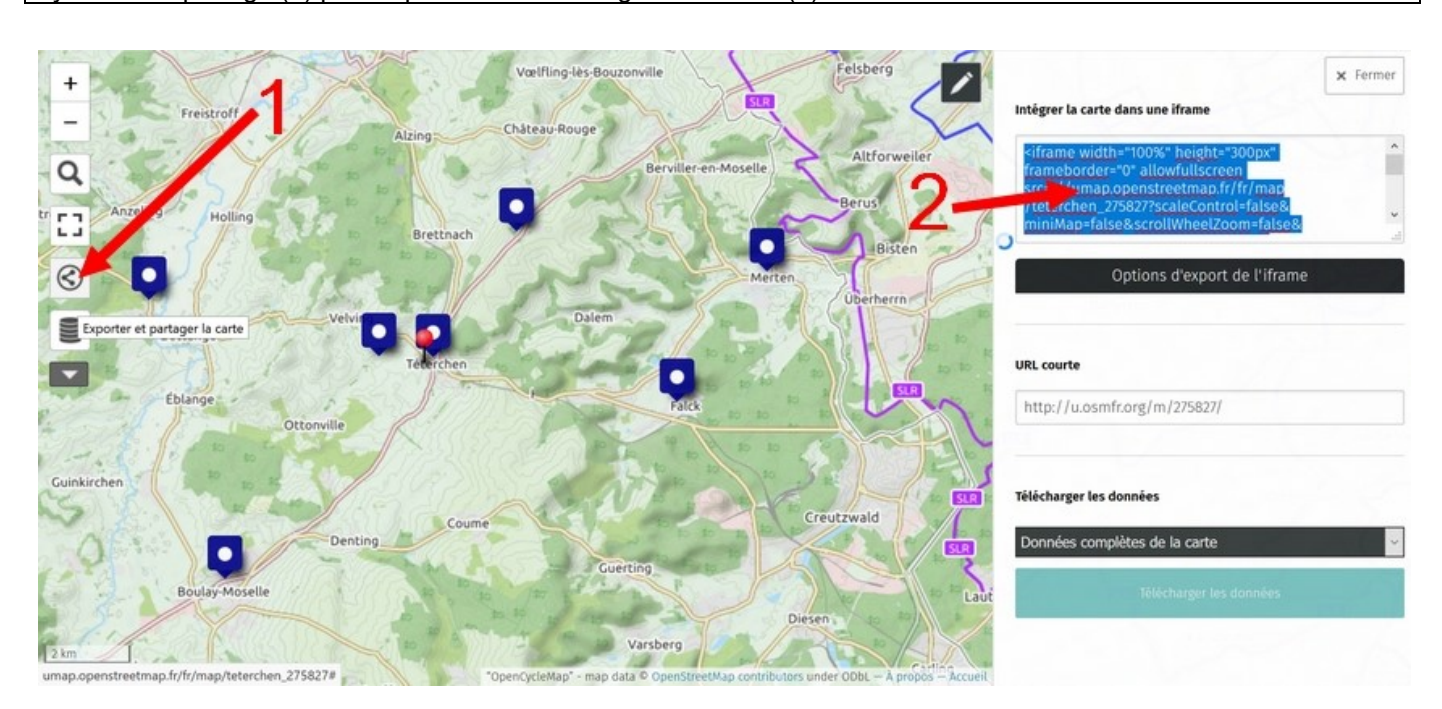

02. Dans votre application, collez directement le code HTML sur la page blanche (1) et enregistrez (2). Vous aurez alors la possibilité de changer l'échelle de la carte (grâce au +/-) et même de l'afficher en plein écran.

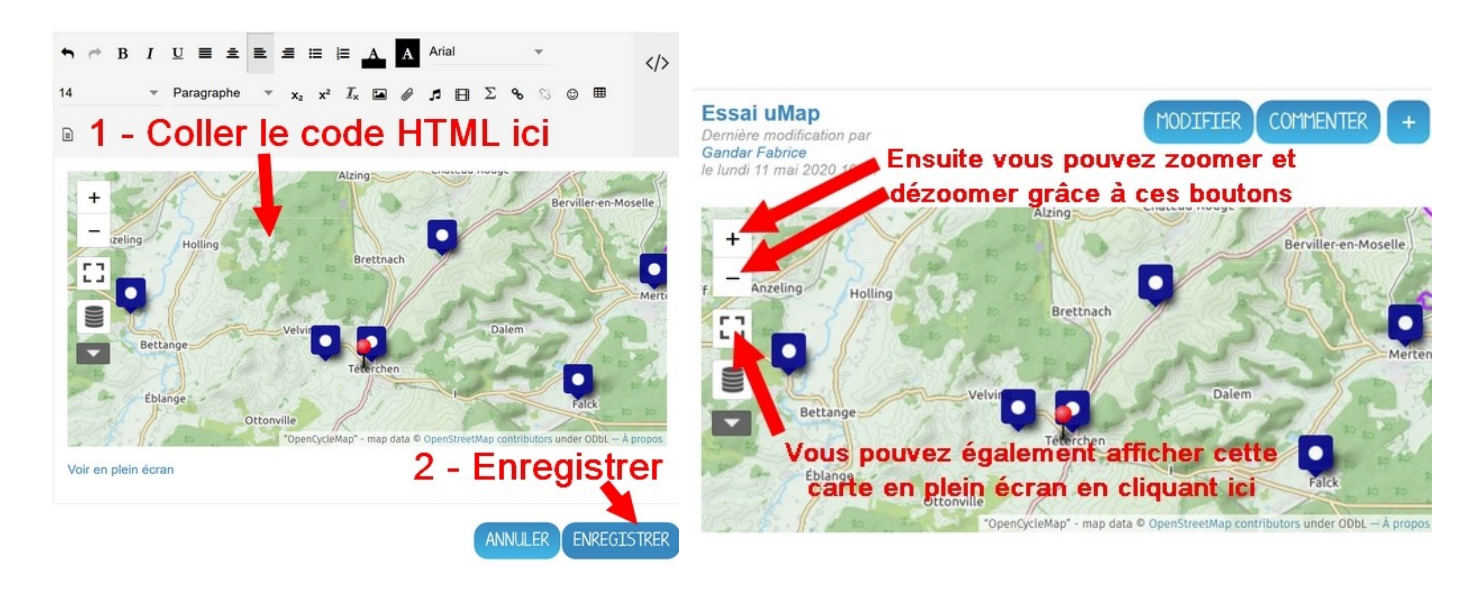

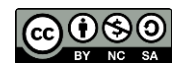

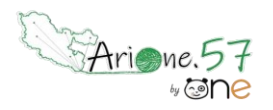

Un exemple avec des cartes géographiques

Tutoriels d'accompagnement : [Aide et Support de l'ENT One](https://one.opendigitaleducation.com/boite-a-outils/guides-et-tutos/)

Dans l'application Cahier multimédia, c'est un peu différent.

01. Après avoir copié le code d'intégration HTML de Géoportail ou de uMap (ou code d'une autre ressource), je vous conseille de cliquer sur le symbole « **Ajouter une vidéo** »

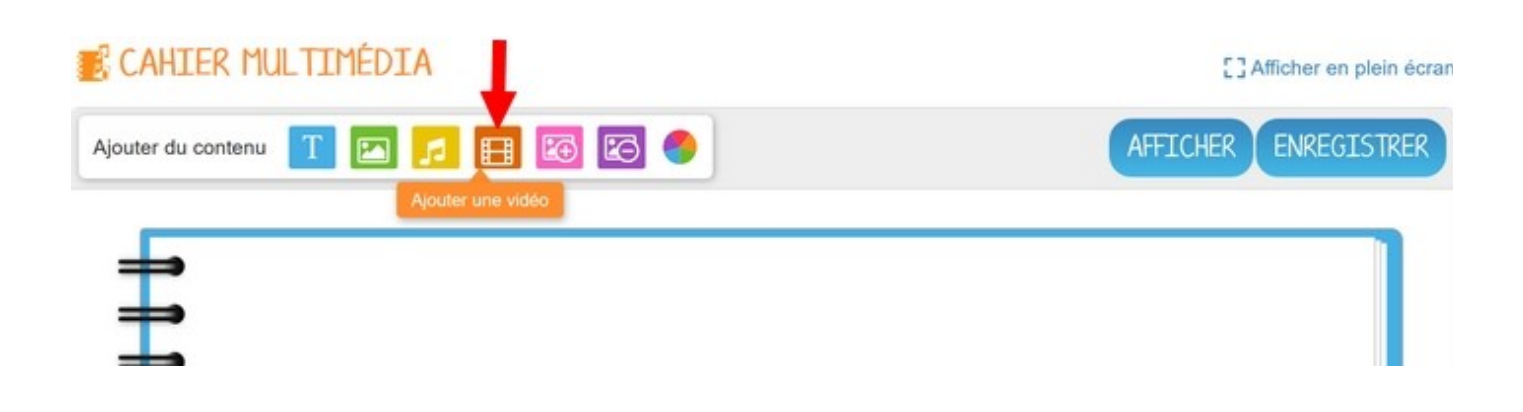

02. Dans la fenêtre qui s'ouvre choisissez « **Collez votre propre code »** Dans la nouvelle fenêtre collez le code dans le haut (1), visualisez la carte dans le bas (2) et appliquez (3)

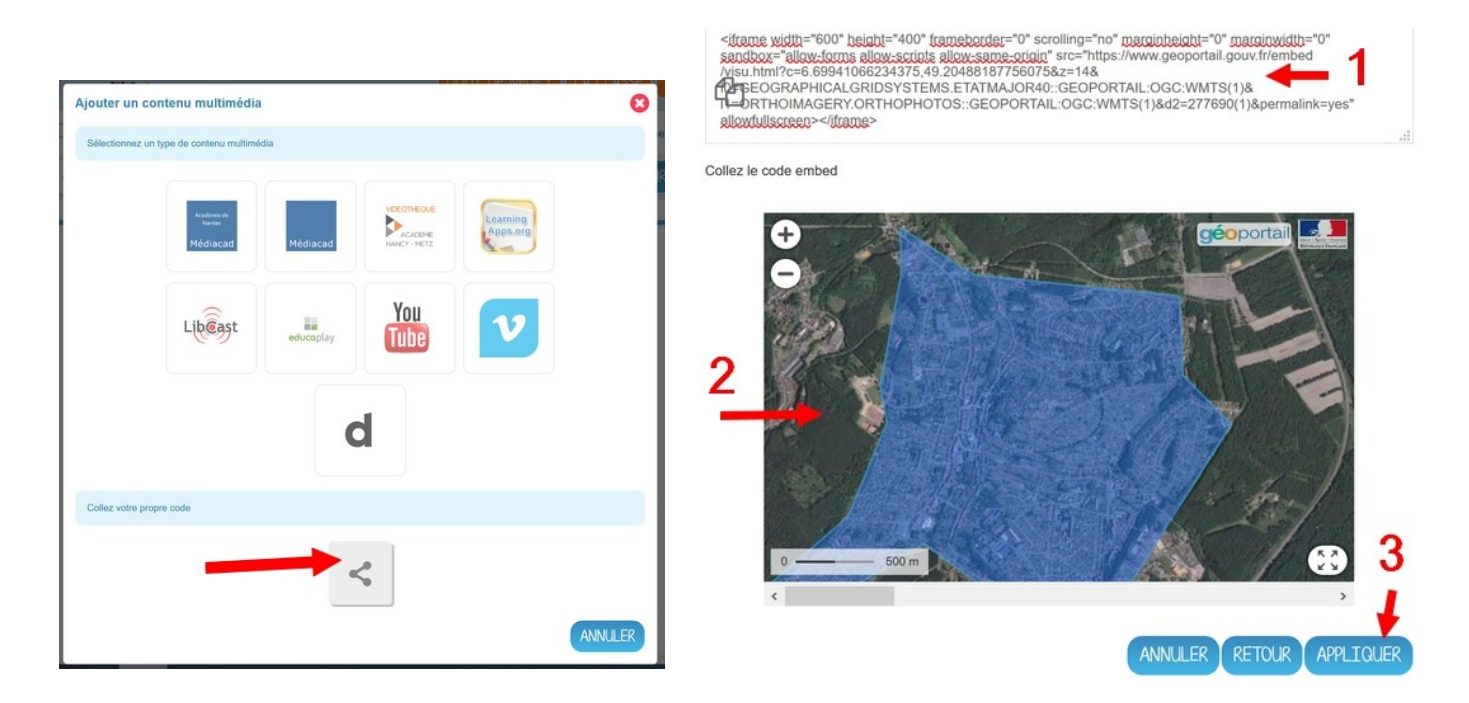

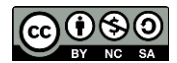

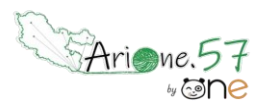

MODIFIER

Un exemple avec des cartes géographiques

Tutoriels d'accompagnement : [Aide et Support de l'ENT One](https://one.opendigitaleducation.com/boite-a-outils/guides-et-tutos/)

03. Vous pouvez adapter la taille de la carte à la page du livre en l'étirant (1). Puis vous enregistrez (2).

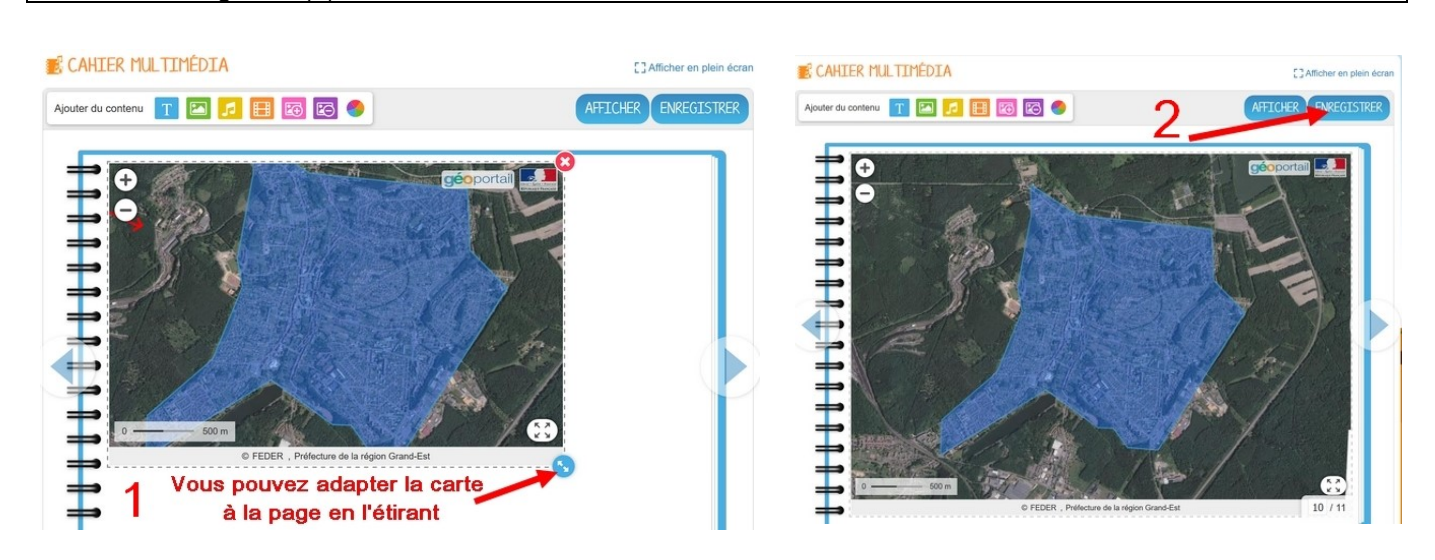

04. Vous aurez toujours la possibilité de changer l'échelle de la carte (grâce au +/-) et de l'afficher en plein écran.

#### **Essais**

Cahier de Gandar Fabrice, Publié le 11 mai 2020.

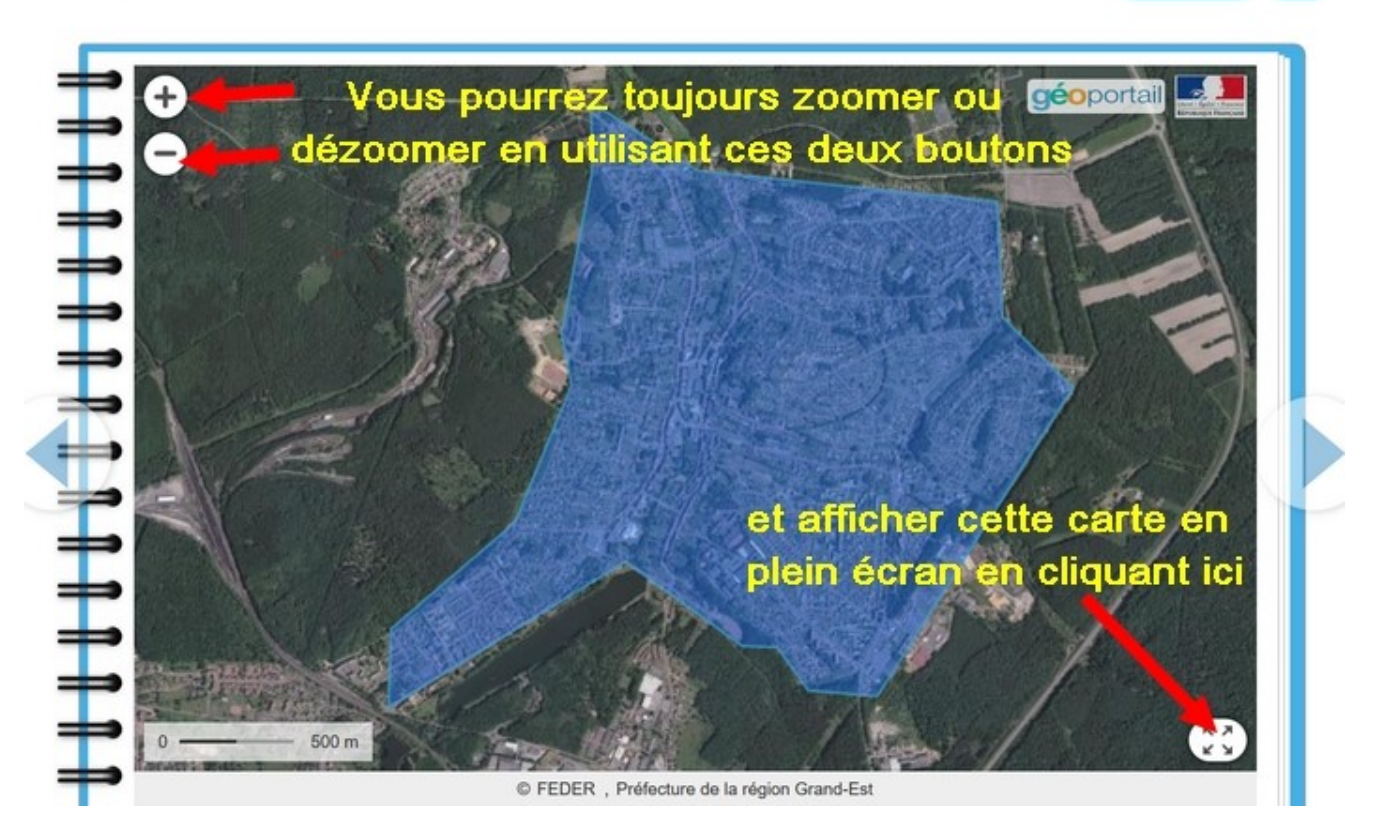

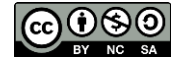